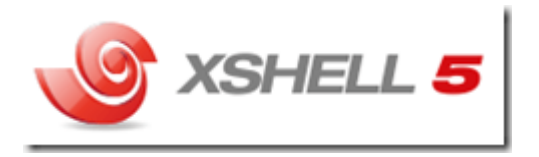

Xshell 5 - один из самых удобных и бесплатных для домашнего использования клиент для работы с протоколами **SSH**, **Telnet** и эмулятор терминалов.

Программа является англоязычной, но довольно легкой в освоении.

Скачать программу можно с сайта разработчика по ссылке:

## https://www.netsarang.com/download/down\_xsh.html

Xshell поддерживает протоколы RLOGIN, SSH, SFTP, TELNET и SERIAL. Все действия производятся в окне программы через командную строку, что позволяет легко и безопасно получить доступ к удаленным серверам (хостам) и виртуальным машинам на основе Linux/Unix прямо из системы Windows.

Xshell позволяет производить эмуляцию нескольких типов терминалов, включая ANSI, SCOANSI, VT100, VT220, VT320, LINUX и XTERM. Для контроля отправки и сохранения, а также контроля загрузки ASCII файлов, программа может подключаться к нескольким сессиям одновременно, а для автоматического выполнения задач, можно использовать скрипты. Xshell сочетает простоту в использовании, с мощным набором средств для профессиональных пользователей, среди которых имеется поддержка сценариев, динамическое перенаправление портов, протокол трассировки и дополнительные функции настройки безопасности.

### **Ключевые особенности и функции**

- поддержка большого количества протоколов, и работы с несколькими сессиями одновременно;
- возможность работы на системах Windows 2000 SP4 и старше;
- поддержка OpenSSH и ssh.com серверов;
- возможность создания конфигураций для нескольких пользователей;
- поддержка SOCKS4/5 и HTTP прокси-соединений;
- поддержка VisualBasic скриптов;
- автоматическое переподключение при потере соединения.

Xshell5 — клиент для работы с протоколами SSH, Telnet и эмулятор терминалов

### **Ограничения бесплатной версии**

для коммерческой версии пробный период 30 дней.

#### **Использование Xshell**

При первом запуске программы предлагается создать новую сессию. Нажав на кнопку "New" мы попадаем в привычный интерфейс настройки программы аналогичный клиенту [PuTTY.](http://it-enginer.ru/putty-klient-telnetssh/)

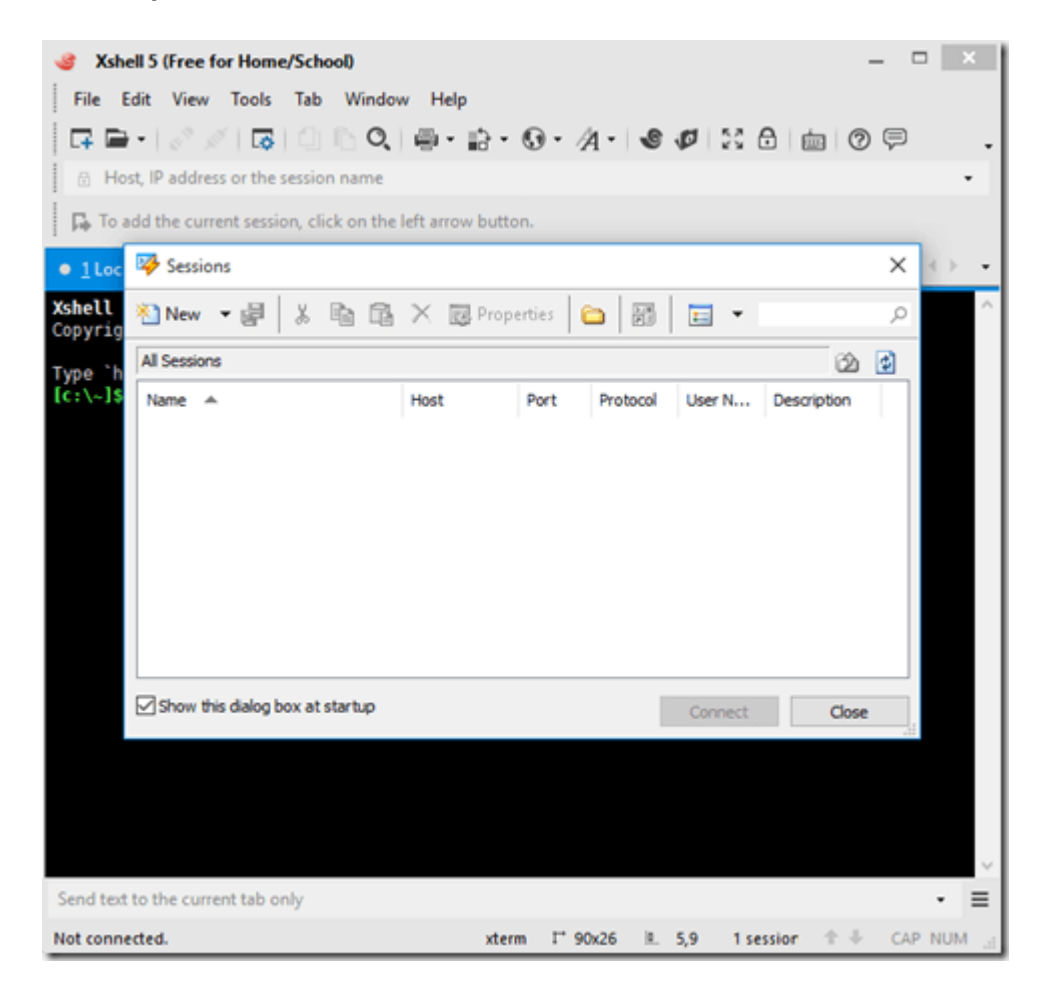

- В поле "**Name**" необходимо указать название подключения.
- В поле "**Host**" необходимо указать ip-адрес сервера Linux (Unix)
- В поле "Description"- необходимо указать описание подключения.

Пример заполнения представлен ниже.

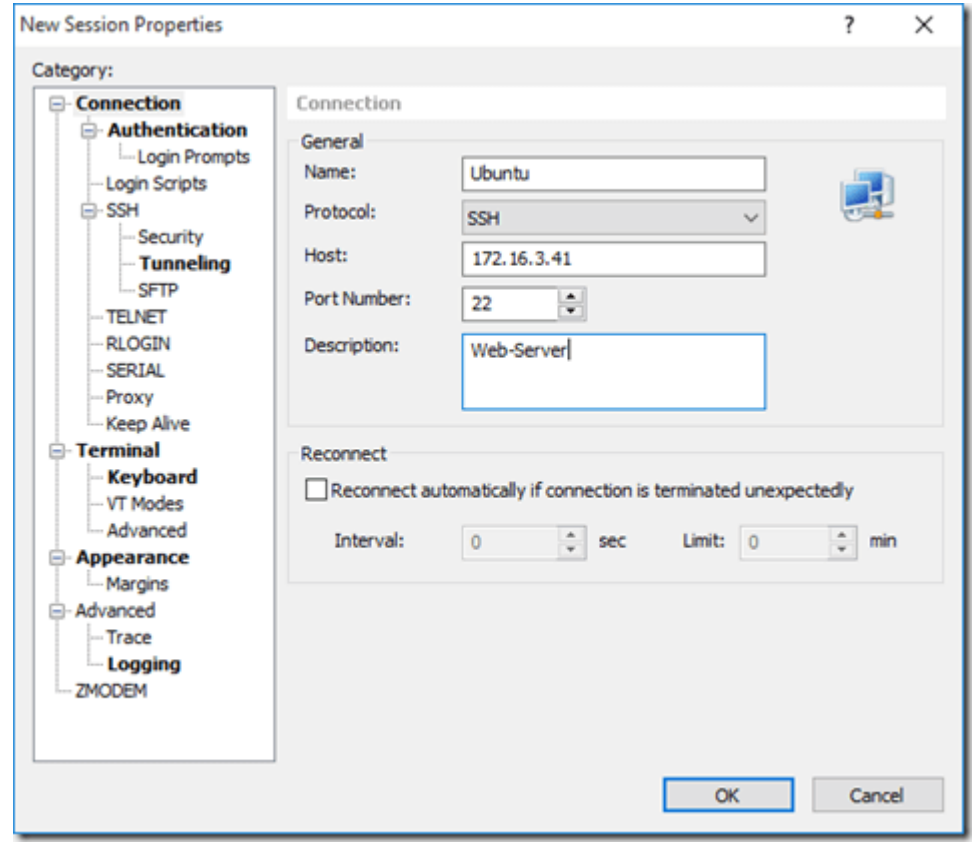

Далее необходимо перейти в раздел "Authentication". В поле "Method" выбрать "Password". Ниже необходимо указать логин (учетную запись) и пароль для удаленного подключения.

Пример заполнения представлен ниже.

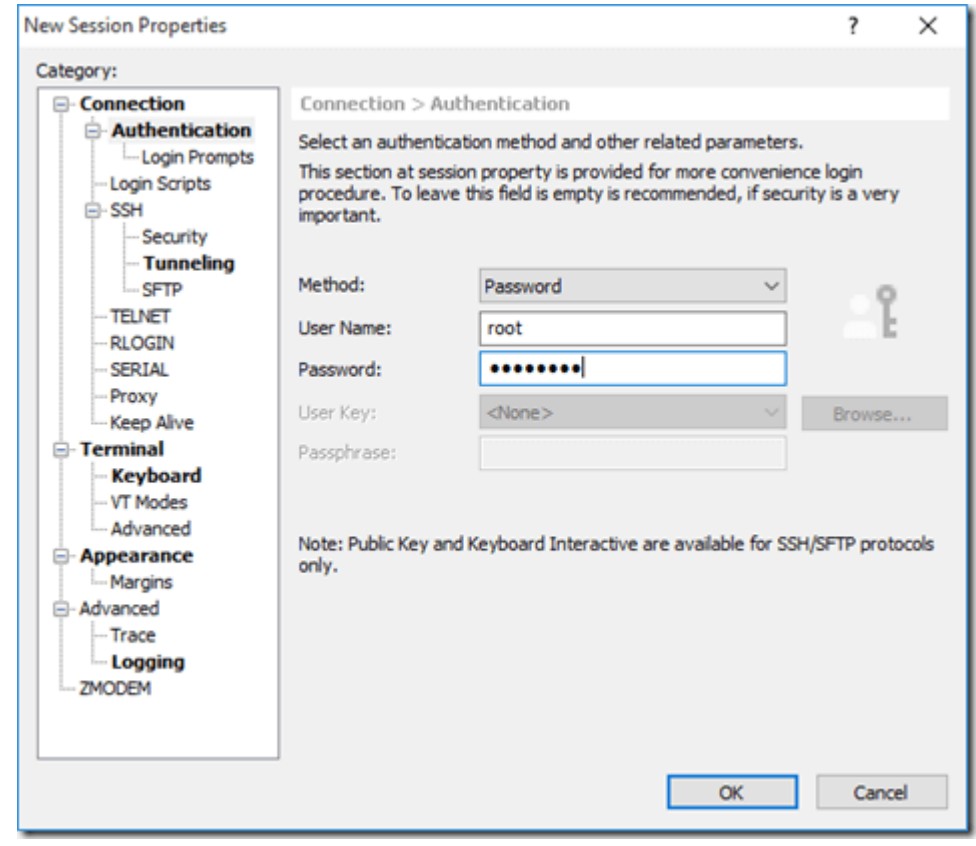

Далее необходимо перейти в раздел "**Terminal**", где необходимо убедиться в том что установлена кодировка Unicode (UTF-8).

Пример представлен ниже.

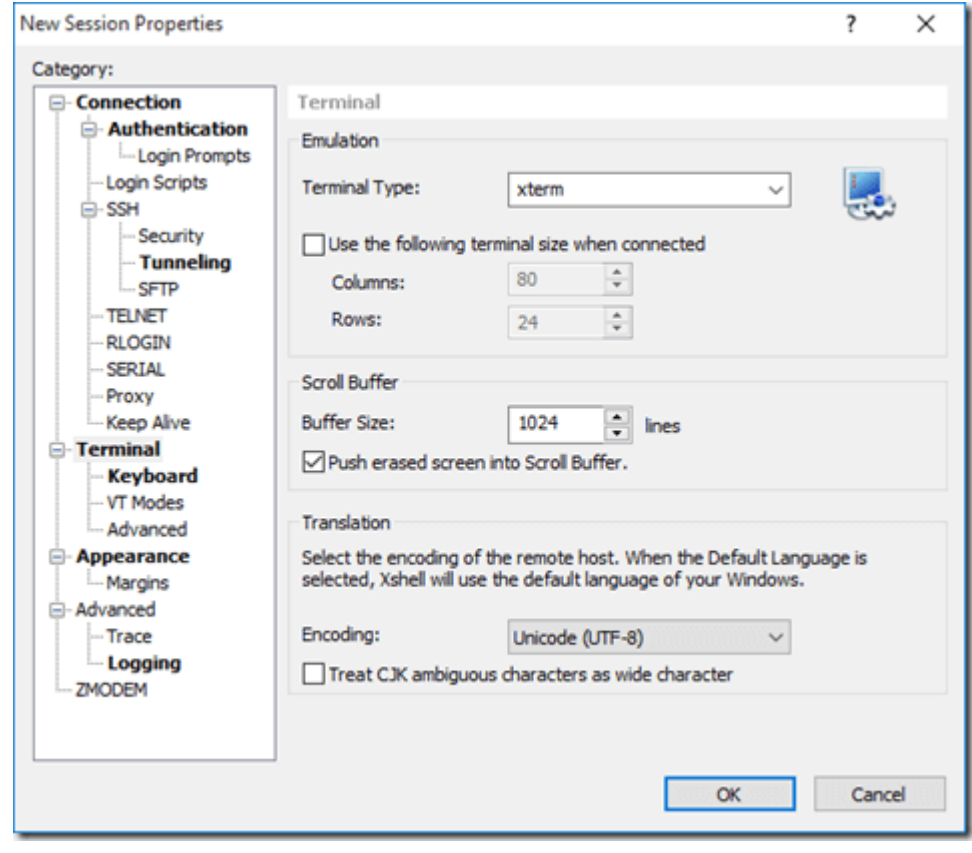

Также необходимо обратить внимание на секцию "Scroll Buffer" и при необходимости изменить значение в поле "**Buffer Size**" например до 4096 (по умолчанию 1024). Это позволит прокручивать экран на достаточный интервал, чтобы посмотреть например результат выполнения команд или журналы событий (логов).

После ввода необходимых данных нажимаем кнопку "ОК" и переходим к окну со списком доступных подключений (Sessions).

Если нажать кнопку "New", то будет запущен процесс создания нового подключения.

Если нажать выделить подключение и нажать кнопку "Properties", то будет открыто окно редактирования настроек для выбранного подключения.

Скриншот ниже.

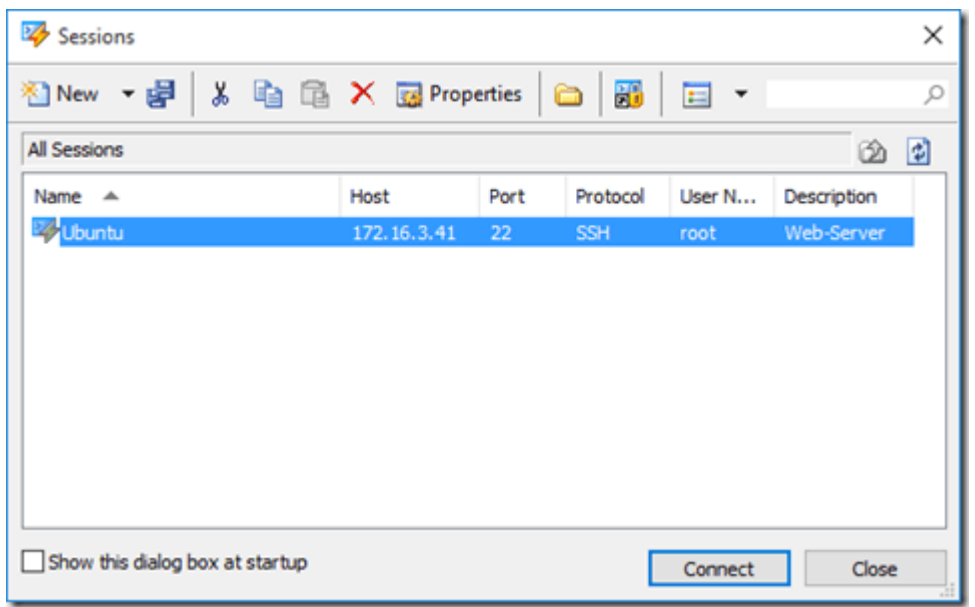

Для подключения к серверу Ubuntu Linux нажимаем кнопку "Connect".

При запросе сохранения сгенерированного публичного ключа нажимаем кнопку "Accept and Save". Программа запомнит настройку и при следующем подключении не будет надоедать расспросами.

Скриншот ниже.

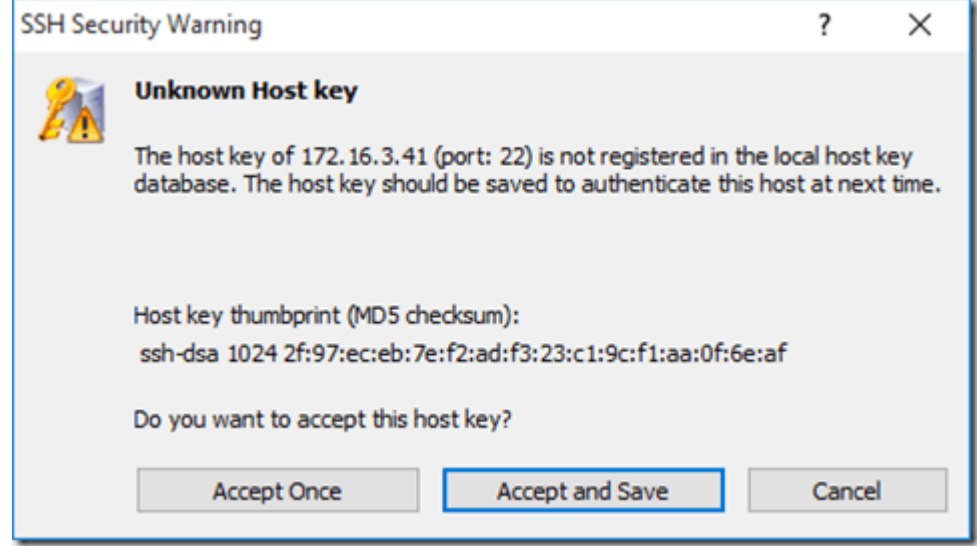

Если логин и пароль были указаны верно, то через несколько секунд (именно через несколько - программа немного может притормаживать при подключении) произойдет подключение к серверу Ubuntu Linux.

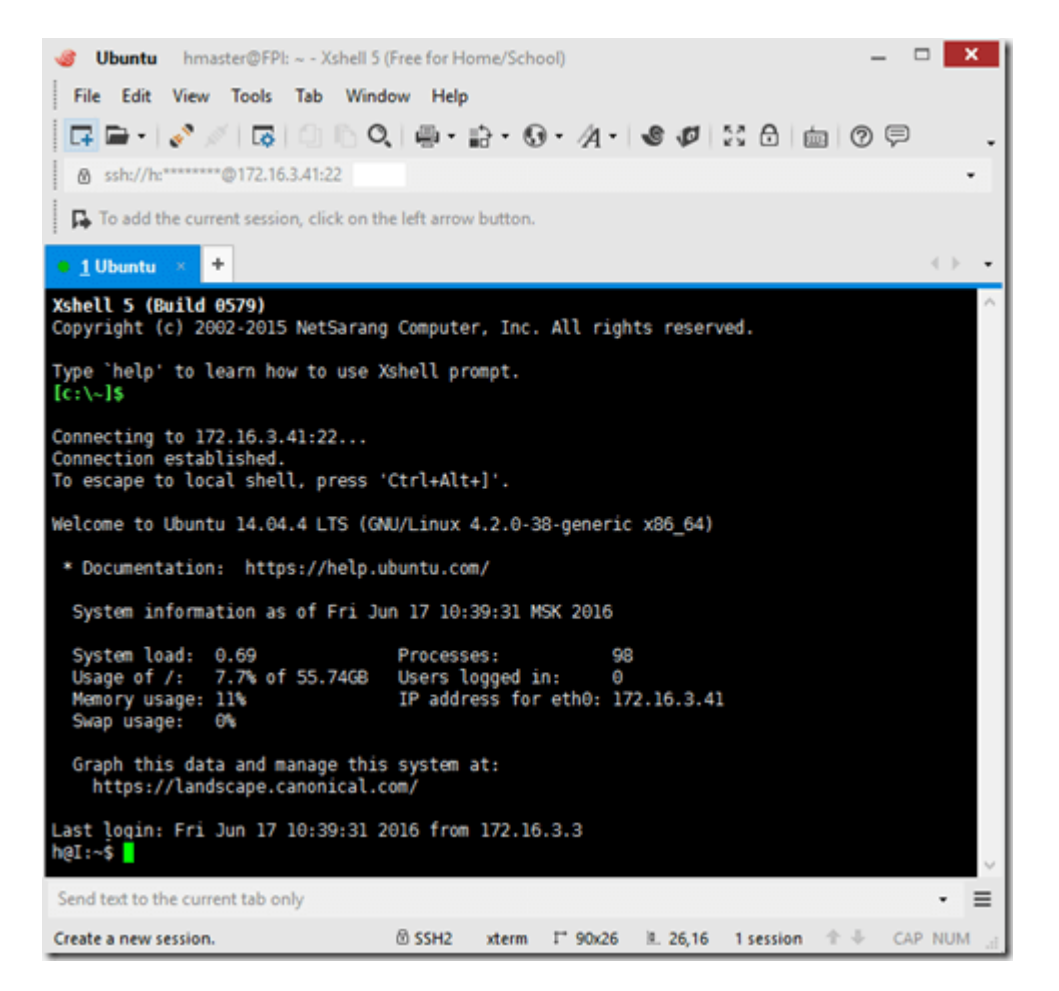

Теперь если например запустить Midnight Commander, указав команду **mc**, то запуститься программа с нормальным корректным отображением русских символов в терминальной сессии. При этом, локализация на удаленном сервере должна быть настроена корректно.

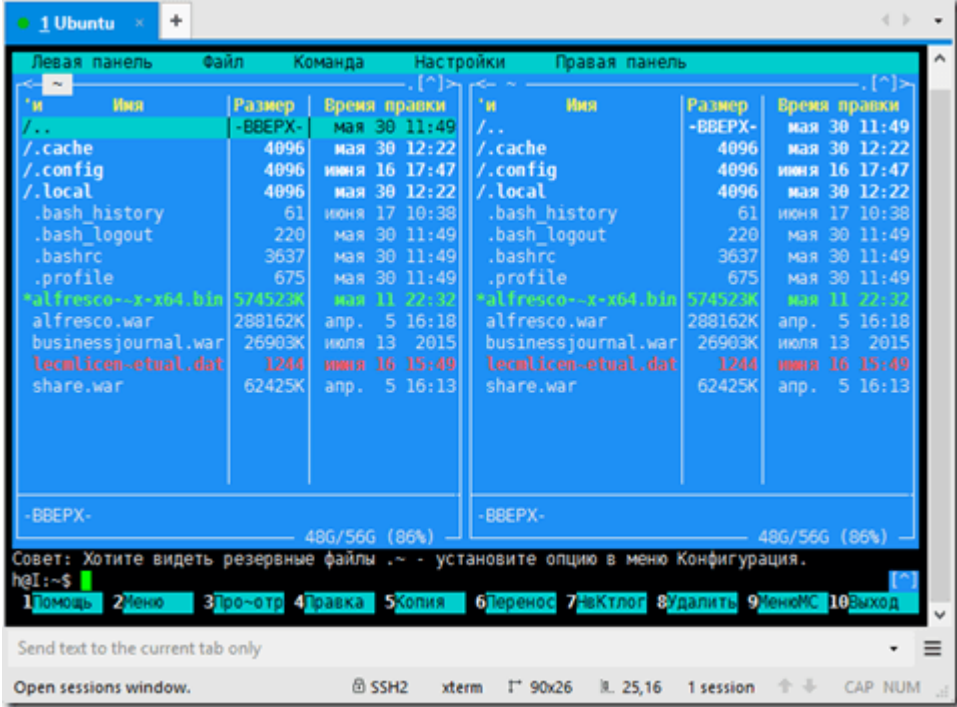

Если обратить внимание на надпись вида 1 Ubuntu на вкладке и нажать на значок "+" то будет открыта новая вкладка, т.е. новый терминальный интерфейс, в котором можно работать двумя вариантами.

1. Вводя консольные команды прямо с клавиатуры, например:

**ssh** hm**@**172.16.3.41

Скриншот ниже.

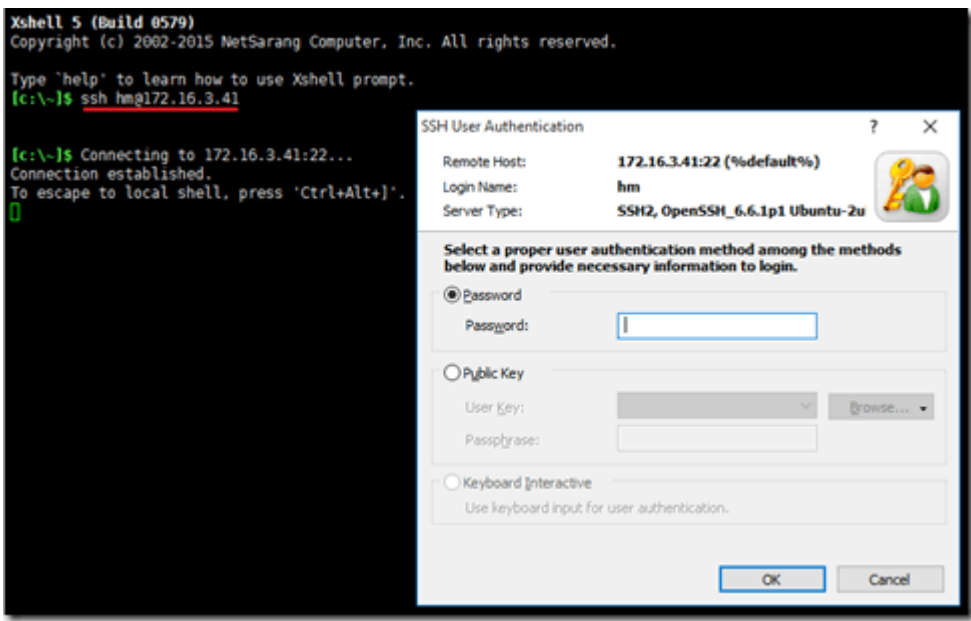

2. Используя окно со списком доступных подключений (Sessions), которое можно отрыть нажав кнопку, обозначенную на скриншоте ниже цифрой 2.

Кнопка, обозначенная цифрой 1 предназначенная для создания новых подключений без использования окна со списком доступных подключений (Sessions).

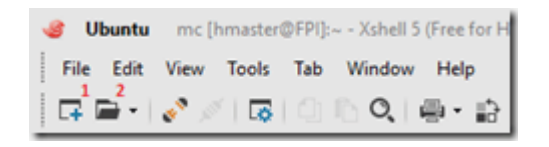

# **Дополнение. Управление мышкой в консоли.**

Для тех, кто привык работать мышкой в консоли и хочет сделать это таким же удобным как в [PuTTY,](http://it-enginer.ru/putty-klient-telnetssh/) т.е. при выделении кода он копируется в память, а при щелчке правой кнопкой мыши он вставляется, то нужно сделать следующие настройки.

В главном окне программы переходим в меню Tools - Options. Откроется окно настроек, которое представлено на скриншоте ниже.

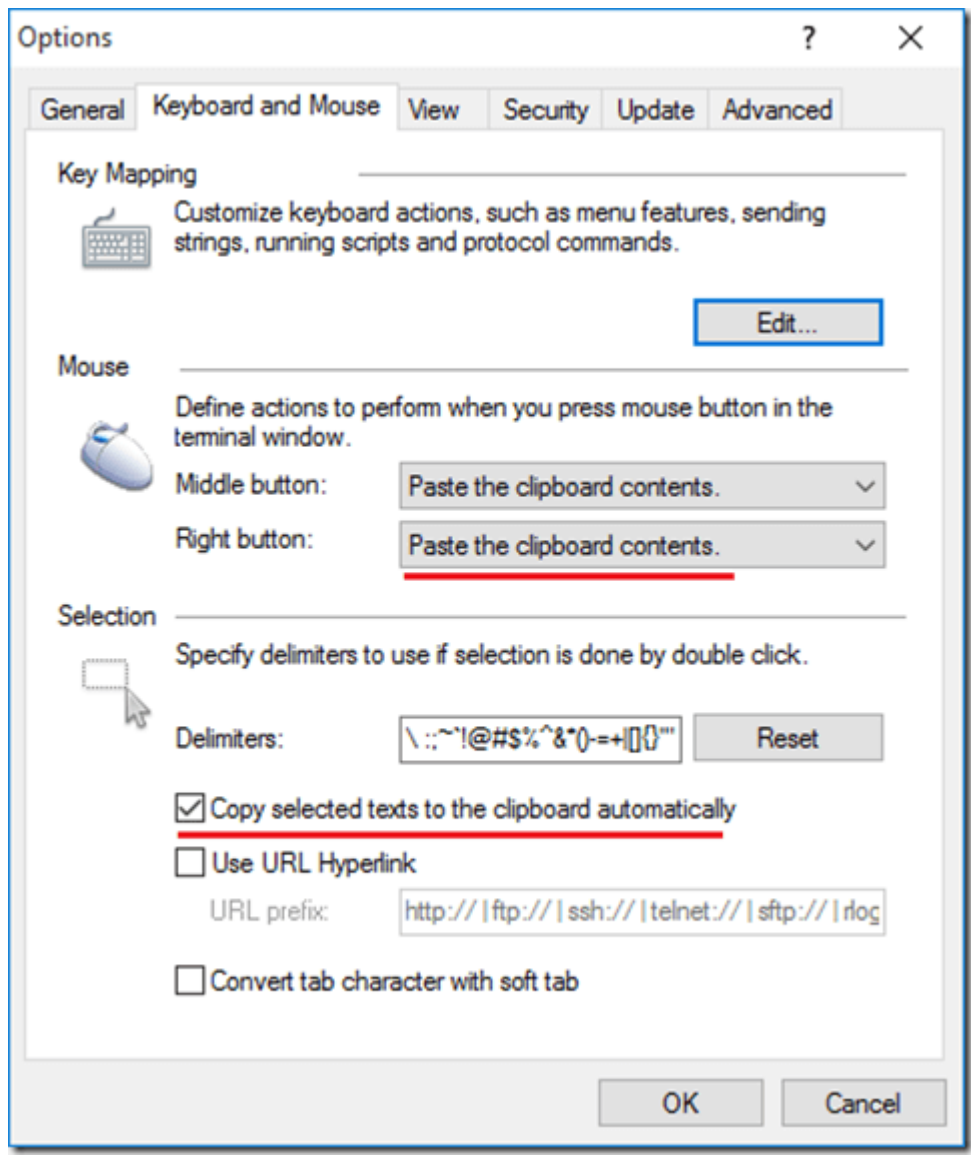

Необходимо в поле настроек правой кнопки мыши выбрать "Paste the clipboard contents" и ниже поставить галочку в поле "Copy selected texts to the clipboard automaticaly".

[Продолжение следует...](http://it-enginer.ru/xshell5-sozdanie-i-vosstanovlenie-rezervnoj-kopii-fajla-podklyuchenij/)